Begleitmaterial für die Übungen

# 3D-Computergraphik und Animation

[Axel Hoppe](mailto:a.hoppe@punktimraum.com)

Letzte Änderung von 5. September 2003

## Inhaltsverzeichnis

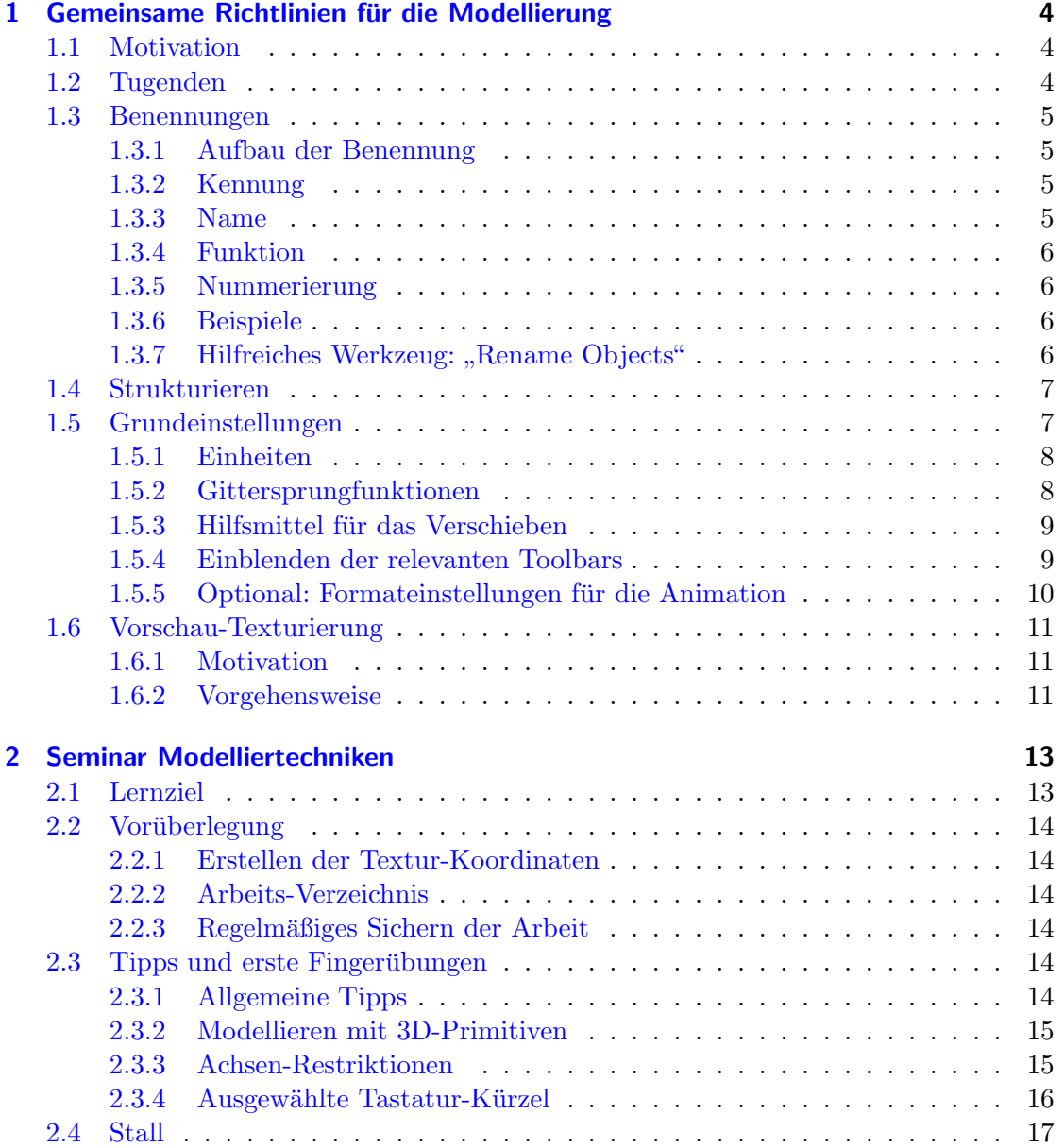

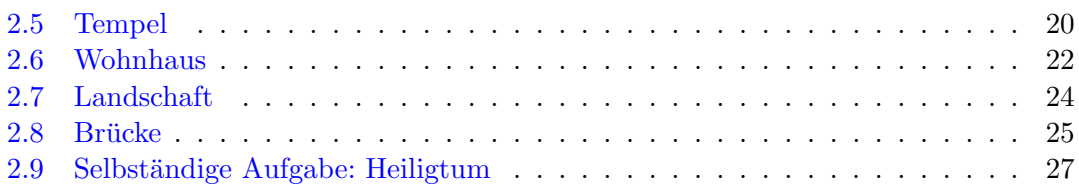

## <span id="page-3-0"></span>1 Gemeinsame Richtlinien für die Modellierung

#### <span id="page-3-1"></span>1.1 Motivation

Im Sinne der Erarbeitung eines sinnvollen Organisatorischen Konzepts mit Hinblick auf ein gemeinsames Arbeiten mehrerer Leute an einem größeren VR- oder Visualisierungsprojekt gelten die folgenden Richtlinien und Festlegungen fur die Vorgehensweisen bei ¨ der Modellierung und Texturierung. Auch wenn die augenblicklich vorliegenden Aufgaben zur Erfüllung eines erfolgreichen Lehrziels für die Veranstaltung als "Einzelkämpfer" bewältigt werden müssen, bereitet ein konsequentes Einhalten der folgenden Tugenden den Weg für spätere Gemeinschaftsprojekte.

#### <span id="page-3-2"></span>1.2 Tugenden

Die nachfolgenden Richtlinen dienen der Einhaltung der folgenden "Tugenden" beim Erzeugen der 3D-Szenen:

- $Übersichtlichkeit.$  Alle Geometrien, Formen und Materialien werden so erzeugt, dass jeder Teilnehmer sich nach Möglichkeit mühelos in der Szene eines anderen zurechtfindet.
- Nachnutzbarkeit. Geometrien werden so erstellt, dass sie später für einen anderen Anwendungsfall eingesetzt werden können.
- Nachvollziehbarkeit. Eine erhöte Nachnutzungsmöglichkeit ergibt sich für Objekte, die sich sehr leicht an eine neue Szene anpassen lassen. Dazu ist es notwendig, dass der Nachnutzende nach Möglichkeit in Teilstufen des erfolgten Konstruktionsprozesses korrigierend eingreifen kann. Anpassungen an neue Gegebenheiten sind dann sehr einfach durch die Modifikation von Parametern möglich.
- Kompatibilität. Die Szenen aller Teilnehmer sind beliebig untereinander austauschbar bzw. Teilszenen können ohne Probleme in einer Gesamtszene integriert werden.
- Sparsamkeit. Die Erzeugung der Szene erfolgt stets derart, dass nur die fur korrekte Um- ¨ setzung der Idee notwendigen Ressourcen  $(z, B, \text{an Polyonen oder Textureröße})$ verbraucht.

#### <span id="page-4-0"></span>1.3 Benennungen

Grundsätzlich wird für alles, was in der Szene in einem der verschiedenen Editoren erzeugt wird, eine Benennung vergeben. Das dient der Nachnutzbarkeit und vor allem Ubersichtlichkeit für eine spätere Exploration der Szene.

#### <span id="page-4-1"></span>1.3.1 Aufbau der Benennung

Die Bennennung für Objekte, Formen, Grupppen und Materialien setzt sich wie folgt zusammen:

```
[Kennung] \subseteq [Name] \subseteq [Funktion] \subseteq [Number] \rangle
```
Zwingend müssen die Kennung und der Name angegeben werden. Funktion und Nummer sind optional. Ferner gilt für die Bildung folgendes:

- keine Umlaute oder Sonderzeichen verwenden,
- grundsätzlich alles klein schreiben,
- $\bullet\,$ keine Leerzeichen Worttrennungen werden durch den Unterstrich "-" vorgenommen.

Grundsätzlich gilt für die Erzeugung der Benennung: So kurz als möglich, aber so lang als nötig – letztlich sind absolut treffende Benennungen zwar gut für die Nachvollziehbarkeit der Modellierung. Sie mindern aber die Übersichtlichkeit, wenn in der Objektliste mit der beschränkten horizontalen Darstellung nur noch ein Bruchteil der Benennung zu erkennen ist.

#### <span id="page-4-2"></span>1.3.2 Kennung

Die Kennung dient dazu nachzuvollziehen, welcher Teilnehmer für die Erstellung eines Szenenteils verantwortlich. Grundlage für die Kennung sind die Initialen des Namens. Bei der Teilanahme an den Übungen wird die Kennung zu Beginn festgelegt.

#### <span id="page-4-3"></span>1.3.3 Name

Der Name kennzeichnet den Wesenszug eines Objekts und erklärt natürlichsprachlich, um was es sich hierbei handelt. Der Name kann aus verschiedenen Bestandtteilen, durch " mens gilt: Links mit allgemeiner Bezeichnung beginnen, nach rechts spezieller werden. "-" getrennt, zusammen gesetzt werden. Für die Bildung eines zusammen gesetzten Na-

#### <span id="page-5-0"></span>1.3.4 Funktion

Die Namen von Hilfsobjekten werden mit einem Postfix versehen, der die Funktion des Hilfsobjekts kennzeichnet. So wird z. B. bei zusammen gesetzten Objekten bereits aus der Objekt-Namens-Liste ersichtlich, welches Objekt die Form und welches Objekt der Erzeugungspfad ist.

#### <span id="page-5-1"></span>1.3.5 Nummerierung

Objekte mit gleichem Namen werden durchnummeriert. Die Nummerierung wird vor allem verwendet, wenn Objekte geklont werden sollen und ermöglicht so die Nutzung des Inkrementierungsmechanismus von MAX. Hierbei gilt:

- Immer mit 00 beginnen,
- $\bullet$  immer (mindestens) zweistellig, mit auffüllender 0, also 00, 01,  $\dots$  09, 10 etc.
- $\bullet$  vom Wortstamm immer mit dem Trennzeichen  $\text{L}$  separieren.

#### <span id="page-5-2"></span>1.3.6 Beispiele

Beispielhaft wird angenommen, der Teilnehmer THOMAS GEORG MÜLLER erstellt eine Szene. Zu Beginn der Übungen erhält er die Kennung tgm zugewiesen. Dann sind folgende Benennungen von Objekten gültige Beispiele:

```
tgm_tisch_bein_00
tgm_laterne_mast
tgm_laterne_mast_form
tgm_laterne_mast_pfad
```
Beispiele für korrekt benannte Materialien:

tgm\_metall\_gusseisen tgm\_glas\_laterne tgm\_glas\_schaufenster

## <span id="page-5-3"></span>1.3.7 Hilfreiches Werkzeug: "Rename Objects"

In jedem 3D-Editor gibt es Werkzeuge, die eine spätere Korrektur von Benennungen ermöglichen und dabei auch auf mehreren Objekten operieren.

Im MAX kann das Zusatzprogramm "Rename Objects" installiert werden:

<span id="page-6-2"></span>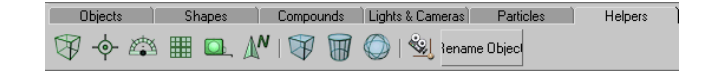

Abbildung 1.1: Position des "Rename Objects" Tools in der Toolbar.

- 1. Im Menü Customize den Punkt Customize User Interface auswählen.
- 2. Im Customize User Interface Dialog unter Toolbars für Category den Filter MAX Script Tools auswählen.
- 3. In der Action-Liste erscheint Rename Objects.
- 4. Mit der Maus per Drag and Drop Rename Objects nehmen und auf die dahinter liegende Toolbar fallen lassen (siehe Abbildung [1.1\)](#page-6-2).

Ein Tipp: Im Beispiel wurde der Eintrag in die Tool Bar Helper gezogen, da diese standardmäßig sehr übersichtlich ist.

#### <span id="page-6-0"></span>1.4 Strukturieren

Die korrekt benannten Objekte werden nach Zusammengehörigkeit gruppiert. Die damit erzeugten Hierarchien sollten aber weitesthehend flach sein; zuviele Gruppierungen erschweren die Bearbeitung, da sie erst geöffnet werden müssen.

#### <span id="page-6-1"></span>1.5 Grundeinstellungen

Für die Kompatibilität der Szenen untereinander werden die folgenden Grundeinstellungen für

- Einheiten,
- Gittersprungfunktion und
- Hilfsmittel für das Verschieben

Die Einstellungen werden in der Szene abgespeichert. Diese Einstellungen sollten aber vor Beginn einer neuen Arbeit stets überprüft werden.

Die Formateinstellungen für die Animation sind optional.

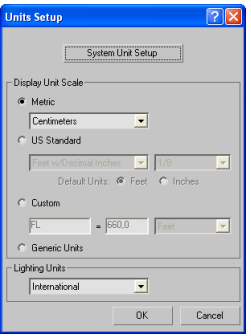

Abbildung 1.2: Über Customize wird das Units Setup aufgerufen.

<span id="page-7-2"></span>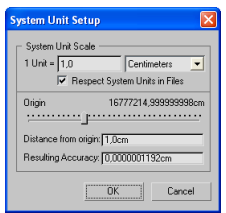

<span id="page-7-3"></span>Abbildung 1.3: Im System Units Setup einstellen, dass 1 MAX-Einheit 1,0 Centimeter entspricht.

#### <span id="page-7-0"></span>1.5.1 Einheiten

Das verwendete Einheitensystem wird auf Zentimeter eingestellt – eine Längeneinheit im MAX-Koordinatensystem entspricht 1 Zentimeter. Hierbei müssen zwei Anpassungen gemacht werden:

- 1. Über Customize wird das Units Setup aufgerufen. Dort für Display Unit Scale die Einstellung Metric mit der Option Centimeter wählen (siehe Abbildung [1.2\)](#page-7-2).
- 2. In diesem Units Setup Dialog wird ferner im Unter-Dialog System Unit Setup für System Unit Scale eingestellt, dass 1 MAX-Einheit 1,0 Centimeter entspricht (siehe Abbildung [1.3\)](#page-7-3)

#### <span id="page-7-1"></span>1.5.2 Gittersprungfunktionen

Zur Sicherstellung genauen, nachvollziehbaren Modellierens wird u. a. die Gittersprungfunktionalität von MAX benutzen. Vor Beginn der Arbeit an einer 3D-Welt folgendes einstellen:

1. Aktivieren von Snap, Angle Snap und Percent Snap (siehe Abbildung [1.4\)](#page-8-2).

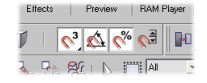

Abbildung 1.4: Aktivierungsflächen für die Gittersprungfunktionen.

<span id="page-8-2"></span>

| <b>IOI</b> Grid and Snap Settings |                           |                  |                               |
|-----------------------------------|---------------------------|------------------|-------------------------------|
| Snaps                             | <b>Options</b>            | Home Grid        | <b>Haer Grida</b>             |
| Standard                          |                           |                  | Override OFF                  |
|                                   | $\Box \nabla$ Grid Points |                  | <b>Srid Lines</b>             |
|                                   | 人 Fivot                   |                  | $\Gamma$ . Bounding Box       |
|                                   | h Perpendicular           | <b>T</b> Tangent |                               |
|                                   | $+ \square$ Vertex        |                  | 7 Endpoint                    |
|                                   | $\Box$ Edge               |                  | Midpoint                      |
|                                   | $\wedge$ $\Box$ Face      |                  | $\nabla$ $\Gamma$ Center Face |
|                                   |                           |                  |                               |
|                                   |                           | Flear All        |                               |

<span id="page-8-3"></span>Abbildung 1.5: Aktivieren des Gittersprungs.

2. Aktivieren der Ausrichtung am Gitter über Customize in den Grid and Snap Settings die Option Grid Points (siehe Abbildung [1.5\)](#page-8-3).

#### <span id="page-8-0"></span>1.5.3 Hilfsmittel für das Verschieben

Das Verschieben kann wahlweise über die Axis Restrictions auf bestimmte Achsen beschränkt werden, um den Konstruktionsvorgang zu erleichtern (siehe Abbildung [1.6\)](#page-8-4).

Diese Einstellung wird über Customize in den Grid and Snap Settings unter Options in der Rubrik Transaltion aktiviert (siehe Abbildung [1.7\)](#page-9-1).

#### <span id="page-8-1"></span>1.5.4 Einblenden der relevanten Toolbars

Über das Menü Customize und das Kommando Show UI wird sicher gestellt, dass die  $f$ olgenden Toolbars zum Arbeiten verfügbar sind – dies wird über folgende Einstellungen erreicht:

- Show Command Panel,
- Show Main Toolbar,

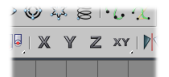

<span id="page-8-4"></span>Abbildung 1.6: Die Translation kann auf bestimmte Achsen beschränkt werden.

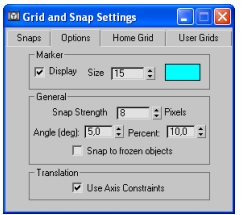

Abbildung 1.7: Aktivieren der Axis Constraints.

<span id="page-9-1"></span>

| <b>Preference Settings</b>                                                     |              |                                                                                                    |       |                                          |                  |
|--------------------------------------------------------------------------------|--------------|----------------------------------------------------------------------------------------------------|-------|------------------------------------------|------------------|
| Advanced Lighting                                                              | Animation    | Inverse Kinematics                                                                                          |       | Gizmos                                   | <b>MAXScript</b> |
| General                                                                        | <b>Files</b> | Viewports                                                                                                   | Gamma |                                          | Rendering        |
| -Video Color Check -<br>Flag with black<br>C Scale Luma<br>C. Scale Saturation | G PAL        | - Output Dithering<br><b>NTSC</b><br>$\overline{\mathbf{v}}$ True Color<br>$\overline{\mathbf{v}}$ Paletted |       | - Field Order<br>@ fidd<br>C Even        |                  |
| - Super Black<br>Thursday 14                                                   | <b>Inc</b>   | HotSpot/Falloff<br>Angle                                                                                    |       | Background<br>- Don't Anti-alias Anainst |                  |

Abbildung 1.8: In den Preference Settings unter Video Color Check die Einstellungen auf PAL setzen.

- <span id="page-9-2"></span>Show Track Bar und
- $\bullet$  Show Tab Panel hier wird die Abteilung mit den Achsenbeschränkungen unter die Main Toolbar angedockt – die andere Toolbar kann wieder geschlossen werden.

Um zu vermeiden, dass diese "Floating Toolbars" versehentlich umkonfiguriert werden können, kann diese Einstellung über das Customize-Menü und Lock UI Layout fest zementiert werden.

#### <span id="page-9-0"></span>1.5.5 Optional: Formateinstellungen für die Animation

Für das Rendering von Animationen kann es notwendig sein, die Standard-Einstellungen auf das eropäische Format einzustellen, was aber erst beim Videoschnitt interessant ist:

- 1. In den Preference Settings unter Video Color Check die Einstellungen auf PAL setzen (siehe Abbildung [1.8\)](#page-9-2).
- 2. In der Time Configuration für die Frame Rate PAL einstellen (vgl. Abbildung [1.9\)](#page-10-3). Dahin gelangt man schnell, indem mit der rechten Maustaste auf ein Element der Animationssteuer-Element ein Kontextmenü ausgeklappt wird.

| - Frame Bate:<br>$C$ NTSC $C$ Film<br>C PAL C Custom<br>FPS: 30 | Time Display<br>G Frames<br>$C$ SMPTE<br>C FRAME:TICKS<br>C. MM-SS-TICKS | <b>DK</b><br>Cancel |
|-----------------------------------------------------------------|--------------------------------------------------------------------------|---------------------|
| - Playback<br>V Real Time V Active Viewport Only V Loop         |                                                                          |                     |

<span id="page-10-3"></span>Abbildung 1.9: In der Time Configuration für die Frame Rate PAL einstellen.

#### <span id="page-10-0"></span>1.6 Vorschau-Texturierung

#### <span id="page-10-1"></span>1.6.1 Motivation

Bereits während der Modellierung wird zwei ansonsten sehr zeitraubende Aufgaben des Texturierers erledigt:

- die Vergabe der Texturkoordinaten und
- das Anlegen des Materials.

Damit muss sich der Texturierer nicht muhsam durch die Bestandteile der Szene clicken ¨ und sich dabei erst in die vorliegenden Geometrien "hineindenken".

Die verwendeten Test-Texturen zeigen dem Modellierer an, wie gut und sinnvoll die Texturkoordinaten vergeben wurden und erleichtern so Korrekturen.

Die Test-Texturen sind so vorbereitet, dass ihre Pixel-Auflösungen in Zweierpotenzen vorliegen – dies stellt die Kompatibilität für eine spätere Nutzung der Szene innerhalb eines Echtzeit-3D-Projekts sicher.

Die verwendete Test-Textur zeigt dem Texturierer an, in welchen Dimensionen er die Zieltextur letztlich anlegen muss.

Später muss der Texturierer nur noch die bereits vom Modellierer korrekt benannten Kopien der Test-Texturen im Textur-Verzeichnis durch die Zieltexturen ersetzen.

#### <span id="page-10-2"></span>1.6.2 Vorgehensweise

Die Test-Texturen können unter <http://www.mimuc.de/3dcg/texture.zip> bezogen werden. Die Texturdateien sind gemäß ihres Seitenverhältnisses benannt.

Jedes Objekt wird bereits bei der Modellierung mit Texturkoordinaten versehen – falls die Optionen für die Erzeugung der Texturkoordinaten beim Generieren des Objekts nicht befriedigend sind, erledigt das der Modifyer UVW Map.

<span id="page-11-0"></span>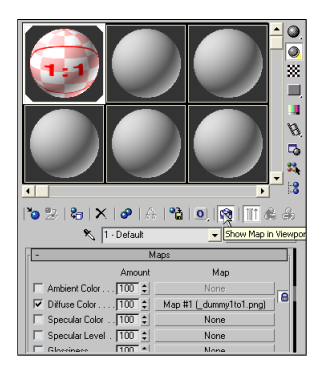

Abbildung 1.10: Option "Show Map in Viewport".

Anschließend wird im Material-Editor ein Material der Kategorie "Standard" für das Objekt erzeugt und mit einem sinnvollen Namen versehen.

Für das Material wird gemäß der gewählten Texturkoordinaten eine passende Testtextur ausgewählt. Von dieser Test-Textur wird eine Kopie erstellt und gemäß des Materialnamens benannt. Die Textur wird als Diffuse Color Map zugewiesen.

Zur Überprüfung der Texturkoordinaten auf dem Modell kann im Material-Editor die Option "Show Map in Viewport" aktiviert werden (siehe Abbildung [1.10\)](#page-11-0).

## <span id="page-12-0"></span>2 Seminar Modelliertechniken

Für die Übungen zu den Modelliertechniken wird als Beispiel die Visualisierung eines antiken Heiligtums dienen. Zu modellieren sind dazu ein Stall, ein Tempel, ein Wohnhaus, eine zerklüftete Landschaft und eine Brücke.

### <span id="page-12-1"></span>2.1 Lernziel

- Kennenlernen der grundsätzlichen Arbeitsweise mit einem 3D-Editor
- Planung mit Hinblick auf Team-Arbeit
- $\bullet\,$  Modellierung (Tätigkeiten des "Modellierers")
	- mit 3D-Primitiven
	- $-$  über zusammengesetzte Objekte
	- mit boolschen Operationen
	- prozedurale Modellierung
- $\bullet\,$ Texturierung (Tätigkeiten des "Texturierers")
- $\bullet\,$ Inszenierung (Tätigkeiten des "Regisseurs")
	- Grunds¨atzliches zur Ausleuchtung
	- Setzen der Kamera
- Animation (Tätigkeiten des "Animators")
	- Keyframe-Animation fur Transformationen ¨
	- Pfad-Animation
	- Partikel-Animation

### <span id="page-13-0"></span>2.2 Vorüberlegung

#### <span id="page-13-1"></span>2.2.1 Erstellen der Textur-Koordinaten

Gemäß der Richtlinien (siehe Abschnitt [1.6.2\)](#page-10-2)

- Modellierer übernimmt auch Vergabe der Textur-Koordinaten
- Prinzip der Vorschau-Texturen

#### <span id="page-13-2"></span>2.2.2 Arbeits-Verzeichnis

- $\bullet$  Erstellen eines Arbeits-Ordners gemäß Kennung (siehe Abschnitt [1.3.2\)](#page-4-2)
- Unter-Ordner scenes für Modelle
- Unter-Ordner matlibs für eigene Material-Bibliothek
- Unter-Ornder maps für eigene Texturen Vorschau-Texturen werden in dieses Verzeichnis kopiert

#### <span id="page-13-3"></span>2.2.3 Regelmäßiges Sichern der Arbeit

- $\bullet$  MAX ist komplexes Programm, Abstürze können passieren
- $\bullet$  regelmäßig sichern
- Achtung: Sichern löscht den Undo-Stapel
- MAX verfügt über Auto-Backup-Funktion
- Auto-Backups sind unter  $\langle MAX-Verzeichnis \rangle$  autoback bei Bedarf einfach dort Backup-Datei herauskopieren und umbenennen
- Einstellungen dafür über Menü Customize unter Preference Settings, Karteikartenreiter Files in der Sektion Auto Backup

#### <span id="page-13-4"></span>2.3 Tipps und erste Fingerübungen

#### <span id="page-13-5"></span>2.3.1 Allgemeine Tipps

falls MAX nicht so zu reagieren scheint, wie es soll: Esc hilft,

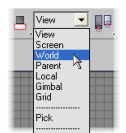

Abbildung 2.1: Einstellen des Weltkoordinatensystems.

<span id="page-14-2"></span>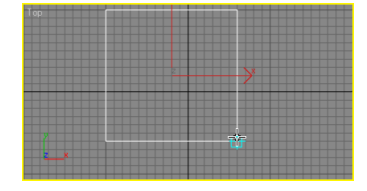

<span id="page-14-3"></span>Abbildung 2.2: Vorgehesnweise beim Erzeugen eines 3D-Primitivs.

- Anonsten schauen, dass man keine Unterauswahl in einem Modifier aktiv hat,
- Tastatur-Eingaben immer mit Return abschließen.
- Fur alle Transformationen gilt: Am besten am Anfang immer mit Weltkoordina- ¨ ten arbeiten – die Koordinatensysteme können über die Auswahlliste "Reference Coordinate System" eingestellt werden (siehe Abbildung [2.1\)](#page-14-2).
- Objekte am besten immer mit dem Alignment-Werkzeug ausrichten.

#### <span id="page-14-0"></span>2.3.2 Modellieren mit 3D-Primitiven

Beim Modelliern mit 3D-Primitiven ist ausschlaggebend, auf welche Art und Weise das Objekt erzeugt wurde und wie das lokale Koordinatensystem (repräsentiert durch den Gizmo) angeordnet ist. Es empfiehkt sich, zu Anfang alle Objekte immer in der "Top View" zu erzeugen (siehe Abbildung [2.2.](#page-14-3) Hierbei immer nach dem folgenden Schema vorgehen:

- Nach dem ersten Click für den Querschnitt des neuen Objekts Länge und Breite festlegen.
- $\bullet$  Mit dem zweiten Click die Höhe des Objekts.

#### <span id="page-14-1"></span>2.3.3 Achsen-Restriktionen

Kurze Übung zur Arbeit mit den Achsen-Constraints

• 3D-Pritiv "Box" erstellen

## <span id="page-15-1"></span>XYZXY 3

Abbildung 2.3: Werkzeug "Restrict to  $X^{\alpha}$ .

- nach Vorschrift benennen
- $\bullet\,$  Werkzeug "Restrict to X" auswählen (siehe Abbildung [2.3\)](#page-15-1)
- $\bullet\,$  Werkzeug "Select and Move" auswählen
- $\bullet\,$ beispielhaft in Ansicht "Top" bewegen

#### <span id="page-15-0"></span>2.3.4 Ausgewählte Tastatur-Kürzel

- Alt + a "Align"-Werkzeug
- $\bullet$  Alt +  $\upomega$  Umschalten zwischen Ein- und Mehr-Ansichten-Modus
- a Winkelsprung
- b Ansicht "Bottom"
- $f$  Ansicht "Front"
- g Gitteranzeig
- $\bullet\,$ h Dialog "Hide by Name"
- h Objekt-Liste
- $\bullet$  1 Ansicht "Left"
- m Material-Editor
- $\bullet\,$ n Modus "Auto Key" zur Animations-Aufzeichnung
- $\mathbf r$  Ansicht "Right"
- s Gittersprung
- $t$  Ansicht "Top"
- $\bullet\,$ u Ansicht "Isometric View"

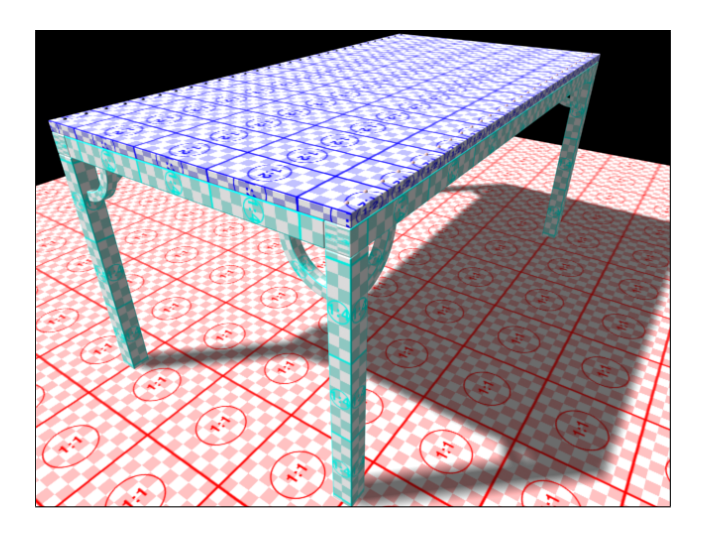

Abbildung 2.4: Der Stall.

## <span id="page-16-0"></span>2.4 Stall

Beim Stall handelt es sich um einen aus Holz-Pfosten und Brettern gefertigten Unterstand.

 $Übungsziel.$  Vertiefen der folgenden Sachverhalte:

- <span id="page-16-1"></span>Erzeugung von (erweiterten) 3D-Primitiven
- Positionierung mit 3D-Primitiven,
- Arbeit mit den Gittersprungfunktionen,
- Modifizieren der Primitive,
- Arbeit mit den verschiedenen orthogonalen Ansichten, mit der isometrischen und der Perspektivansicht,
- Erstellen korrekter UVW-Map-Koordinaten,
- Beachtung der unterschiedlichen Koordinatensysteme (immer auf den eingestellten Wert für Reference Coordinate System achten).
- Vertiefen der Freundschaft mit dem Alignment-Werkzeug.

Konstruktionsbeschreibung. Der Stall besteht einfach nur aus vier Pfosten, die mit Seitenstützen ein Dach tragen, das aus genagelten Brettern besteht (siehe Abbildung [2.4\)](#page-16-1):

- Pfosten:
	- Modellieren mit 3D-Primitiv ChamferBox in Top View
	- $-$  Maße: Length = 20 cm, Width = 20 cm, Height = 250 cm (falls nicht beim interaktiven Erstellen richtige Maße eingestellt wurden, im Modifier korrigieren).
	- im Modifier Parameter Fillet auf 1 cm stellen (das ist die Anfasung, um die "unendlich scharfen" Kanten zu brechen).
	- Die Wirkung des Parameters Smooth studieren und diesen korrekt einstellen (aus "aus").
	- korrekt benennen (z. B. ah\_stall\_pfosten\_00).
	- Material erstellen und korrekt benennen (z. B. ah\_holz), Parameter "Show<br>
	Material in the state of the deal in the state of  $\mathbb{R}$ Map in Viewport" einstellen (siehe Abschnitt [1.6.2\)](#page-10-2).
	- Eine Kopie der Vorschau-Textur \_dummy1to4.png anlegen und korrekt benennen (etwa ah\_holz.png), anschließend dem Objekt zuweisen.
	- Dem Objekt den Modifier UVW Map zuweisen, Parameter Mapping auf Box setzen.
- Stütze:
	- 3D-Primitiv ChamferBox mit  $10 \times 10 \times 60$  cm, Fillet 1 cm.
	- bereits definiertes Holzmaterial zuweisen.
	- UVW Map zuweisen, Parameter einstellen.
	- $-$  Modifier Bend zuweisen, über einen Winkel von  $90^\circ$  über die Z-Achse biegen.
	- Bemerken, dass jetzt Polygone fehlen, um die Stutze wirklich rund zu bie- ¨ gen, Korrektur für den Modifier ChamferBox den Parameter HeightSegs auf 20.
	- Objekt rotieren und mit Alignment-Werkzeug am Pfosten ausrichten.
- Duplizieren und gleichzeitiges Rotieren der Stütze Vorschlag für Vorgehensweise:
	- $-$  Die Stütze selektieren.
	- In der Sektion Hierarchy unter Pivot fur die Wirkung der Transforma- ¨ tion Affect Pivot Only auswählen.
- $-$  Im Alignment-Werkzeug für die X- und Y-Position den Pivot Point an der Center-Position des Target Objects ausrichten.
- Affect Pivot Only wieder deselektieren.
- Anschließend mit dem Select and Rotate Werkzeug und gleichzeitig gedrückter Shift-Taste die Stütze um die Z-Achse rotieren. In der daraufhin erscheinenden Dialog-Box als Clone-Option "Instance" auswählen und bemerken, dass MAX bereits den Namen des Objekts korrekt inkrementiert hat.
- Rahmen aus Trägern modellieren, die das Dach halten. Hier selbständig planen und vorgehen (analog zum Pfosten). Darauf achten, dass nicht unnötig Polygone erzeugt werden, also stets die verschiedenen Segs-Werte kontrollieren. Vorschlag für Maße:  $20 \times 20 \times 600$  cm, Fillet 1 cm, bzw.  $20 \times 20 \times 280$  cm, Fillet 1 cm
- Dachplanke:
	- Zunächst wieder 3D-Primitiv ChamferBox mit  $10 \times 40 \times 320$  cm, Fillet 1 cm erzeugen.
	- Neues Material aufbauend auf der Textur \_dummy1to2.png generieren.
	- Texturkoordinaten mittels UVW Map Modifier korrigieren z.B. auf  $40 \times$  $40 \times 80$  cm).
	- Eine Sphere mit dem Radius 1,5 cm erzeugen, mit der Eigenschaft "Hemisphere" auf 0,5. Das werden die Nägel für die Dachplanke.
	- Ein neues Material aufbauend auf der \_dummy1to1.png-Textur erzeugen und zuweisen.
	- Die Texturkoordinaten können über einen UVW Map Modifier korrigiert werden – in diesem Modifier kann als Unterobjekt "Gizmo" ausgewählt werden. Der UVW Map Gizmo kann daraufhin gedreht, bewegt oder skaliert werden. Um wieder normal arbeiten zu können, "Gizmo" wieder deaktivieren.
	- Den Nagel im Abstand von jeweils 10 cm vom Plankenrand entfernt platzieren.
	- Den Nagel so oft als Instanz duplizieren und den Klon ausrichten, dass die Planke schließlich von vier Nägeln gehalten wird. Ein Tipp zum Platzieren:
		- \* Einen zu platzierenden Nagel selektieren.
- \* Das Werkzeug Select and Move auswählen.
- \* Mit der rechten Maustaste auf das Werkzeug die Select and Move Dialogbox öffnen.
- \* Hier können zum genauen Positionen absolute Koordinaten oder nach Wahl Positions-Offsets eingegeben werden.
- Schließlich die eine Planke und die vier dazu gehörigen Nägel gruppieren. Den Namen der Gruppe gemäß der Namenskonventionen wählen (z. B. ah\_dach\_planke\_gesamt\_00, siehe Abschnitt [1.3\)](#page-4-0). Tipp: An die Unterobjekte gelangt man über das Menü Group, Open – ohne die Gruppe zu zerstören.
- Duplizieren der Dachplanken:
	- Falls geöffnet, die Gruppe für die Dachplanke über das Menü Group, Close schließen.
	- Das Werkzeug Array aufrufen und einstellen:
		- \* Fur die Achse, in welche die geklonte Objekte beim Erzeugen gleich ¨ verschoben werden sollen, den Betrag der Verschiebnung eingeben  $(z, B.$  für  $X$  40 cm).
		- \* Die Anzhl der zu erzeugenden Objekte bei "Array Dimensions", "1D" unter "Count" eingeben. Das Ursprungsobjekt zählt mit. Beispiel für die oben vorgeschlagenen Maße: 15.
		- $\ast\,$  Als Typ für die zu erzeugenden Objekte "Instance" angeben.
		- $\ast\,$  Mit "OK" die Klone erzeugen.

#### <span id="page-19-0"></span>2.5 Tempel

Ubungsziel. Vertiefen der folgenden Sachverhalte:

- Erzeugung und Modifizieren von (erweiterten) 3D-Primitiven
- Positionierung,
- Erzeugen zusammengesetzter Objekte (Rotationskörper und Extrusionsobjekte),
- Array-Funktion,

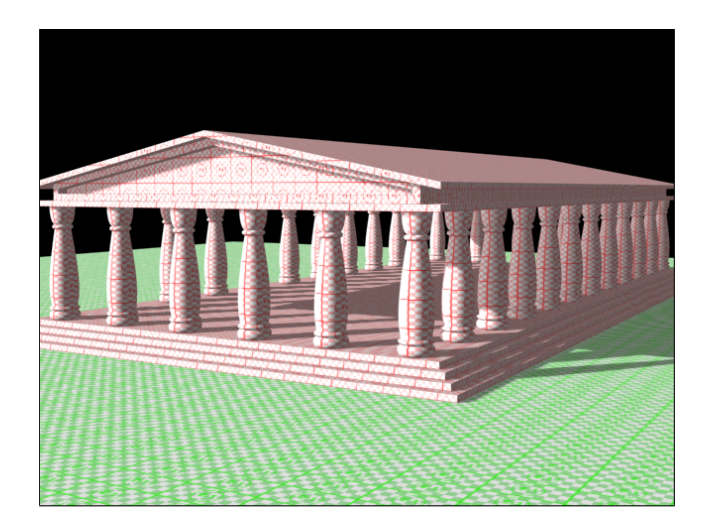

Abbildung 2.5: Der Tempel.

Konstruktionsbeschreibung. Der Tempel steht auf Stufen und besteht aus langen seitli-chen Säulenreihen, die ein Giebeldach tragen (siehe Abbildung [2.5\)](#page-20-0):

- <span id="page-20-0"></span>• Die Stufen können wieder aus ChamferBox Objekten zusammengesetzt werden. Vorschlag für die Maße:  $4000 \times 2000 \times 25$  cm für die oberste Stufe, alle anderen Stufen jeweils 40 cm an jeder Seite breiter. Fur die Stufen ein Material ¨ "Stein" auf Basis der Textur \_dummy\_1to1.png definieren.
- Die erste Säule wird als Rotationskörper zunächst wie folgt erstellt:
	- In der Front-Ansicht: Als Querschnitt als 2D-Form mittels Werkzeug Line wird der halbe Querschnitt einer Säule modelliert. Höhe: 5 m.
	- $-$  Überlegung: Der Rotationskörper wird stets so aufgespannt, dass die Mittelachse des Körpers durch den Object Pivot der 2D-Form gelegt wird; der Vertex mit der kleinsten X-Koordinate legt den äußeren Radius fest (alles auf die Frontansicht bezogen). Also: Den Object Pivot vom linken Rand der 2D-Form um 60 cm auf der X-Achse verschieben. Dazu:
		- \* Die 2D-Form selektieren.
		- \* In der Sektion Hierarchy unter Pivot für die Wirkung der Transformation Affect Pivot Only auswählen.
		- \* Das Select and Move Werkzeug auswählen.
		- \* Mit der rechten Maustaste auf das Werkzeug clicken und so den Verschieben-Dialog öffnen.
- \* Bei "Offset Screen" für "X" $60\,\mathrm{cm}$ eingeben.
- \* Affect Pivot Only wieder deselektieren.
- Anschließend den Modifier Lathe anwenden der Rotationskörper wird erstellt. Die Option Flip Normals wie erfordelich einstellen – auf jeden Fall deren Wirkung studieren.
- Die Texturkoordinaten korrigieren (zylindrische Projektion, H¨ohe des Gizmos 100 cm).
- Die Säulen kopieren:
- Das Dach kann auf vielerlei Art und Weisen erstellt werden. Zum Kennenlerenen der verschiednen Werkzeuge wird folgender Weg vorgeschlagen:
	- Die oberste Stufe kopieren und mit dem Alignment-Werkzeug an den Säulen ausrichten. Das Objekt neu benennen.
	- Das neue Objekt kopieren. Den Wert für Width Segs auf "2" stellen.
	- Den Edit Mesh Modifier anwenden. Im Modifier als Selection Vertex ausw¨ahlen. In der Front-Ansicht die mittleren Vertices selektieren und mit dem Select and Move Werkzeug 100 cm nach oben bewegen.
	- Für den Außen-Giebel zunächst eine 2D-Form (Werkzeug Line) erstellen.
	- Für den Innen-Giebel auch eine 2D-Form (Werkzeug Line) erstellen.
	- Beide Linien als Kopie klonen. Im Line Modifier einer Linie unter "Geometry" mittels Attach beide Linien zu einer Geometrie verbinden.
	- Auf die resultierende Geometrie den Modifier Extrude anwenden und schließlich das UVW-Mapping richtig einstellen (UVW Map Modifier anwenden).
	- Den Innengiebel erzeugen, indem einfach auf die Linie, die den Bereich des Innengiebels darstellt, ein UVW Map Modifier angewendet wird.

#### <span id="page-21-0"></span>2.6 Wohnhaus

 $Übungsziel.$  Vertiefen der folgenden Sachverhalte:

- Modellierung mittels boolscher Operationen auf Geometrien,
- Positionierung.

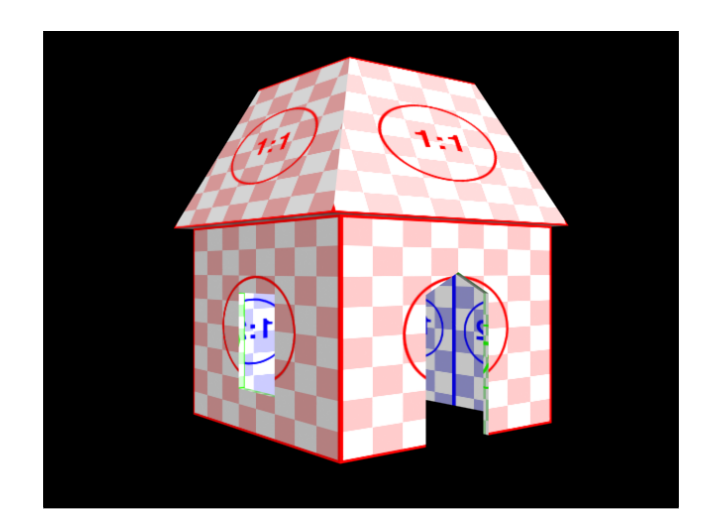

<span id="page-22-0"></span>Abbildung 2.6: Das Haus.

Konstruktionsbeschreibung. Das hat eine Tür und ein Fenster (siehe Abbildung  $2.6$ ):

- Zunächst das Volumen modellieren, dass die Außenmauer repräsentiert: Eine ChamferBox. Maße z. B.  $400 \times 400 \times 300$  cm. UVW-Koordinaten und Material aufbauend auf der Textur \_dummy1to1.png vergeben.
- Anschließend den Körper modellieren, der von der ersten Geometrie abgezogen wird: Eine ChamferBox, von den Maßen kleiner z. B.  $380 \times 380 \times 300$  cm. Der Geometrie ein Material beruhend auf der Textur \_dummy1to2.png definieren – gegebenenfalls die UVW-Koordinaten korrigierern.
- Diese neue Geometrie wird zunächst (mit dem Alignment-Werkzeug) in der Außengeometrie mittig zentriert und anschließend für  $z \text{ um } -20 \text{ cm}$  verschoben. Hintergrund: Bei boolschen Operationen kann es wegen Rundungsfehlern zu unerwünschten Ergebnissen kommen, wenn die beiden Geometrien die gleichen Grenzflächen haben – bei Subtraktionen den zweiten Operanden ruhig "überstehen" lassen.
- Die Außengeometrie selektieren. Dann über Create, Geometry als Objekterstellungsmethode Compouned Objects das Werkzeug Boolean auswählen. Als Erstellungsmethode Instance angeben. Bei Operation "Substraction  $(A - B)^a$  Bille Bubstraction  $A - B$  $B$ <sup>"</sup>. Bei "Pick Operand B" schließlich die Innengeometrie selektieren. Im Materialzuweisungs-Dialog "Match Material IDs to Material" angeben. Hierbei ist zu bemerken, dass in der neuen Geometrie die Materialien der ursprünglichen Geometrien übernommen werden.
- Für Tür und Dach werden gleichfalls zunächst Geometrien erstellt, die für

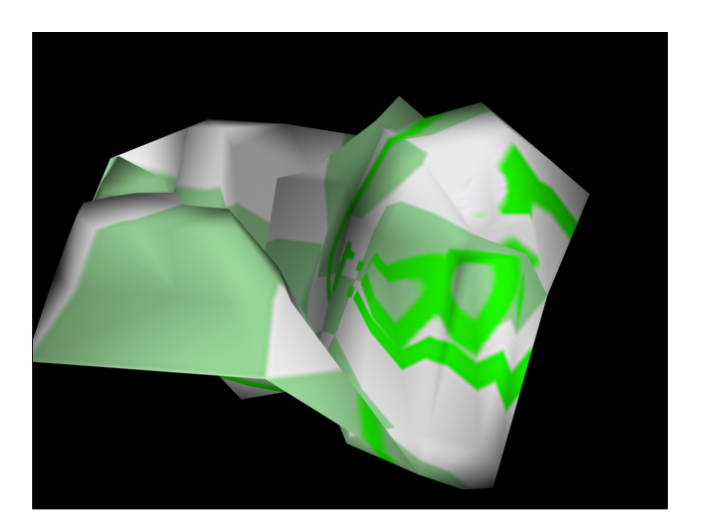

Abbildung 2.7: Die Landschaft.

<span id="page-23-1"></span>boolsche Operationen zum "Herausstanzen" von Fenster und Tür benutzt werden. Die Kenntnisse zum selbständigen Handeln, auch zur Erstellung und Texturierung des Daches, sind im ausreichenden Maße vorhanden.

## <span id="page-23-0"></span>2.7 Landschaft

 $Übungsziel.$  Vertiefen der folgenden Sachverhalte:

Modellierung mittels boolscher Operationen auf Geometrien.

- Konstruktionsbeschreibung. Die Landschaft besteht aus einem Graben, über den die Brücke gespannt wird (siehe Abbildung [2.7\)](#page-23-1). Die Gebäude sind auf jeweils zwei Anhöhen verteilt.
	- Die Landschaft wird analog zur Kartographie aus Höhenlinien zusammengesetzt. Dazu werden geschlossene Kurvenzüge erstellt. Ein Tipp: Im Linien-Werkzeug kann unter "Initial Type" der Typ "Smooth" angegeben werden, um von vorn herein Kurven zu erzeugen.
	- In einem zweiten Schritt werden den Höhenlinien entsprechend unterschiedliche z -Koordinaten gegeben (siehe Abbildung [2.8\)](#page-24-1).
	- Schließlich wird die 3D-Geometrie der Landschaft unter Create, Geometry und Compound Objects mittels Terrain-Werkzeug erzeugt.

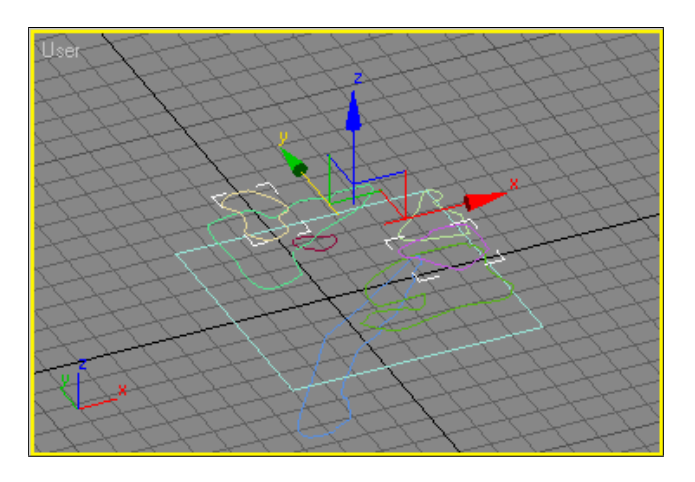

<span id="page-24-1"></span>Abbildung 2.8: Die 2D-Formen, aus denen die Landschaft zusammengesetzt wird.

#### <span id="page-24-0"></span>2.8 Brücke

 $Übungsziel.$  Vertiefen der folgenden Sachverhalte:

- Modellierung durch Extrusion (Lofting),
- Erstellen einer Pfadanimation und
- Benutzung dieser Pfadanimation zum Klonen von Objekten.
- Konstruktionsbeschreibung. Die Brücke besteht aus Holzplanken, die über ein Seil über den Abgrund gespannt wurde (siehe Abbildung [2.9\)](#page-25-0).
	- Zunächst wird in der Draufsicht eine Planke für die Brücke modelliert (etwa als ChamferBox mit den Maßen  $200 \times 40 \times 6$  cm) und mit einem Material versehen.
	- In der Frontansicht wird mittels Line-Werkzeug eine Kurvenlinie modelliert, die den Verlauf der Brücke über den Abgrund repräsentiert. Die Kurve wird im Folgenden als Pfad bezeichnet.
	- In der linken Seitenansicht wird mit dem 2D-Werkzeug Circle
		- der Kreis, der den Querschnitt der Seile repräsentieret, über die die Planken gelegt werden und
		- ein Kreis, der den Querschnitt der Seile, die als Gel¨ander dienen sollen

modelliert. Grundidee ist, diese Querschnitte uber den Pfad zu 3D-Objekten ¨ zu "strecken" – zu extrudieren.

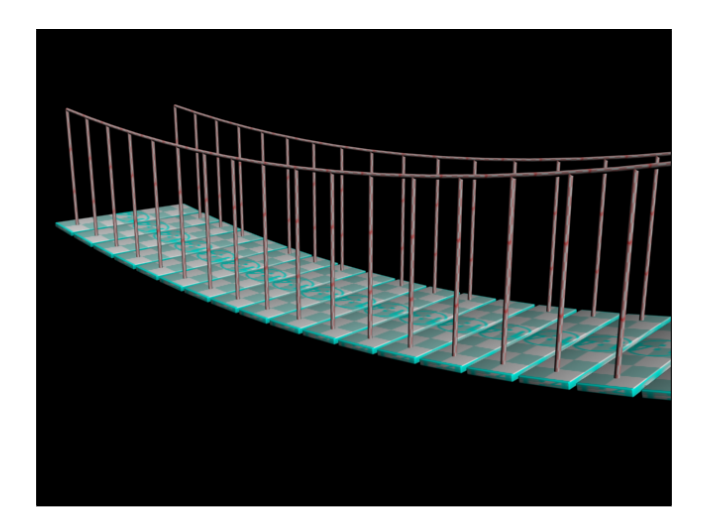

<span id="page-25-0"></span>Abbildung 2.9: Die Brücke.

- Allgemein gilt für die Extrusion:
	- 1. Die zu extrudierende 2D-Form wird immer zum Anfangspunkt des Pfades bewegt – dort wird mit der Erzeugung des 3D-Körpers begonnen. Für entsprechende Korrekturen siehe im Modifier des der Line in der Unterauswahl Vertex den Befehl "Make First" zur (Re-)Definition des Startpunkts einer Linie.
	- 2. Das 3D-Objekt wird so konstruiert, das der Pfad durch den Pivot Point der 2D-Querschnitsform läuft.
- Für die 2D-Form
	- den Pfad selektieren,
	- über Create, Geometry und Compounnd Objects den Objekttyp Loft auswählen und
	- über die Erstellungsmethode "Get Shape" die zu extrudierende 2D-Form " zuweisen. Das erzeugte 3D-Objekt erscheint.
	- Das Objekt korrekt benennen.
	- Ein Material erstellen und zuweisen.
	- Im Modifier des Loft Objekts unter "Mapping" die Mapping-Koordinaten einstellen.
	- Unter "Skin Parameters" die "Shape Steps" und "Path Steps" so einstellen,

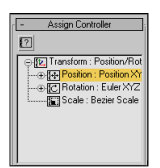

<span id="page-26-1"></span>Abbildung 2.10: Zuweisen der Pfadanimation.

dass die Objekte rund und gleichmäßig wirken.

- Die Seile klonen und ausrichten.
- Zum gleichzeitigen Klonen und Positionieren der Planken wird als Hilfsmittel wie folgt eine Pfadanimation benutzt:
	- Die Planke selektieren.
	- Unter Motion, Parameters und Assign Controller für "Position" einen " "Path Constraint" Cotroller zuweisen (siehe Screenshot in Abbildung [2.10\)](#page-26-1).
	- Unter "Path Parameters" über "Add Path" den Pfad zuweisen.
	- $-$  Über Play Animation im Animationpanel kann jetzt die Pfad-Animation überprüft werden: Die Animation ist noch nicht linear und zudem folgt die Planke noch nicht in ihrer relativen Lage der Kurvigkeit des Pfades.
	- Unter Motion und Path Options wird die Einstellung "Follow" aktiviert.
	- $-$  Über das Menü Graph Editors, Track View Curve Editor... wird der Editor für das Verhalten der Animation aufgerufen. Hier beide Keys selektieren und aus der Werkzeugpalette lineare Animation auswählen.
	- Phasen dieser Animation k¨onnen jetzt zur Positionierung der Klone benutzt werden. Dazu die Planke selektieren und das Werkzeug Snapshot aus dem Ausklappmenu für Array (siehe auch Abschnitt [1.5.4\)](#page-8-1) aufrufen.
	- Im Dialog den "Range" von 0–100 auswählen und eine Anzahl und Erstellungsmethode für die zu erzeugenden Klone angeben.
- Die Streben für das Geländer werden auf dem gleichen Wege erzeugt hier ist aber die Eigenschaft "Follow" für die Animation zu deaktivieren.

#### <span id="page-26-0"></span>2.9 Selbständige Aufgabe: Heiligtum

 $Übungsziel.$  Vertiefen der folgenden Sachverhalte:

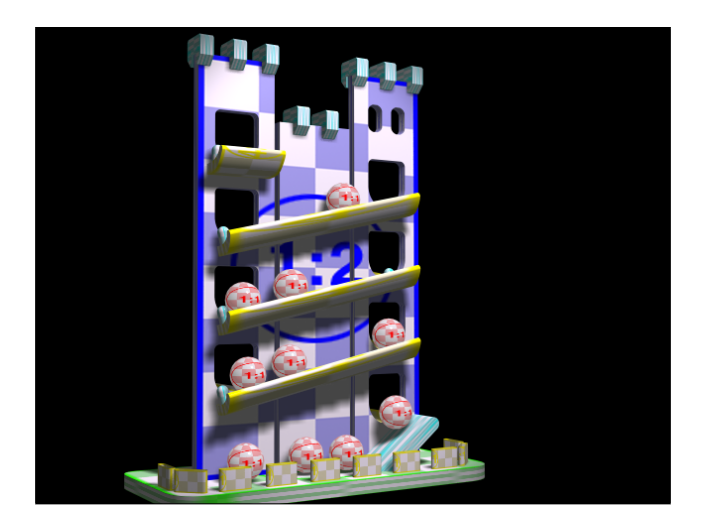

Abbildung 2.11: Das Heiligtum.

<span id="page-27-0"></span>Selbständiges Anwenden aller bisher kennengelernter Techniken

Konstruktionsbeschreibung. Modellierung eines Heiligtums mit sich bewegenden "magi-<br> $\frac{1}{2}$   $\frac{1}{2}$   $\frac{1}{2}$   $\frac{1}{2}$   $\frac{1}{2}$   $\frac{1}{2}$   $\frac{1}{2}$   $\frac{1}{2}$   $\frac{1}{2}$   $\frac{1}{2}$   $\frac{1}{2}$   $\frac{1}{2}$   $\frac{1}{2}$   $\frac{1}{2$ schen Kugeln" auf einer Bahn im Tempel (siehe Abbildung [2.11\)](#page-27-0).